### **LEGAL INFORMATION**

### Copyright © 2014 ZTE CORPORATION.

### All rights reserved

No part of this publication may be excerpted, reproduced, translated or utilized in any form or by any means, electronic or mechanical, including photocopying and microfilm, without the prior written permission of ZTE Corporation.

The manual is published by ZTE Corporation. We reserve the right to make modifications on print errors or update specifications without prior notice.

Version No. : R1.0 Edition Time: 2014.04

# **Getting to Know Your Device**

Your device supports data and SMS services through the mobile phone network, enabling you to communicate anytime and anywhere.

The following figure is only for your reference. The actual product may be different.

- 1. microSDHC card slot
- 2. Reset button
- 3. (U)SIM card slot
- 4. USB connector
- 5. External antenna connector
- 6. Front cover
- 7. LED indicator
- 8. Modem cap

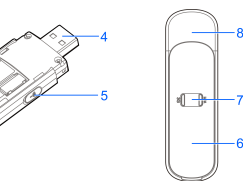

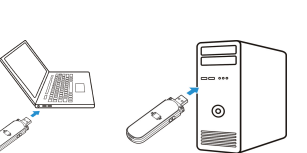

Status Repair

Wreless Network Connection View Available Wireless Networks **Bridge Connections** Create Shortcut Delete Rename Properties the contract of the contract of

### **NOTE:**

# • microSDHC™ logo  $\frac{m\epsilon m}{\epsilon}$  is a trademark of SD-3C, LLC.

### • Use the original external antenna if necessary.

### **Indicator**

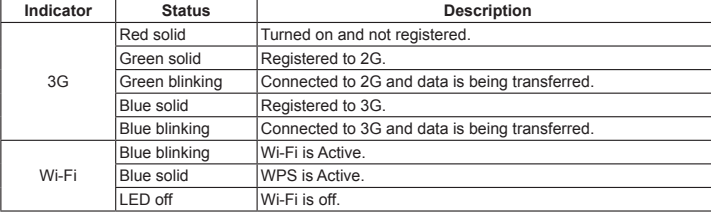

**Connection Scenario**

Your device supports multi-clients for surfing on the Internet at the same time. The following figure is only for your reference.

TIP: With other accessories, such as mobile power and car power adapter, you will be able to supply power to your device and use it anywhere and anytime.

**Installation Guide**

**Installing the (U)SIM Card and microSDHC Card**

1. Open the front cover.

### **NOTE:**

Do not open the front cover rudely. Failing to do so may cause damage to the front cover.

2. Install the (U)SIM card to the (U)SIM card slot. **IMPORTANT:** Your device does not support the Micro/Nano SIM card or any other nonstandard SIM cards. To avoid damaging the device, do not use those cards or any card holders.

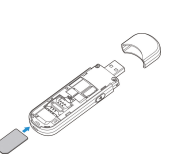

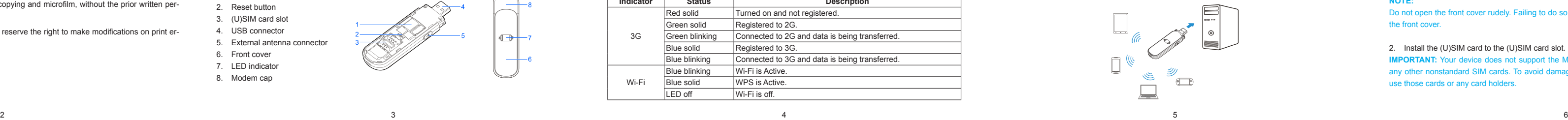

3. Install the microSDHC card to the microSDHC card slot.

4. Close the front cover gently back into place.

### **Connecting the Modem to Your PC Via USB Connector**

Install the device to your computer's USB port securely. The OS automatically detects and recognizes your modem and starts the installation wizard.

NOTE: If the system does not launch installation automatically, you can run the installation program by selecting **My Computer > airtel 3G**. **Via Wi-Fi**

- 1. Power on your device.
- 2. Use your normal Wi-Fi application on the client to search the available wireless network.

 $8$  9 10 11

NOTE: Please set the client to obtain an IP address automatically referring to the chapter "Configuring

Choose a wireless network .<br>Jick an item in the list below to connect to a vareless network in range or to get more

**O** Spourity-enabled weakess network (WPAZ)

your PC", and then the client will get an IP address like "192.168.0.100". 3. Select the SSID of your device, and then click **Connect**.

AL current returns by

V Learn about weeken

Change the order of

4. Input the password, and then click **Connect**.

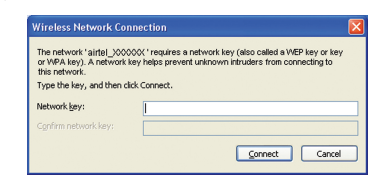

### **NOTE:**

You may need to enter the password for the Wi-Fi connection. You can view the label on your device to get the default password.

### 5. Wait a moment, and then the client will connect to your device successfully.

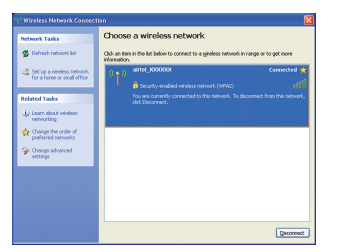

ZTE corporation, Millennium Business Park , A/8 Sector -1 2nd Floor A- Wing Mahape, Navi Mumbai 400710 INDIA

**MF70**

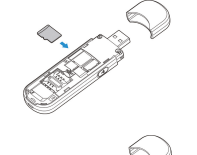

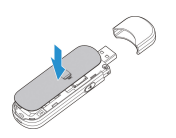

# **USB Modem Quick Start Guide**

### After successful login, you will see the figure as shown below.

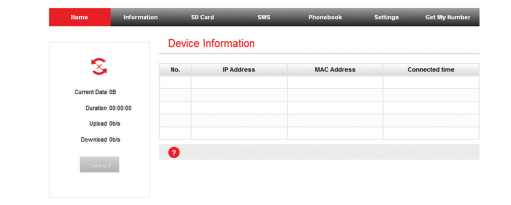

### **Accessing the Internet**

After the device is connected to your PC successfully, you can access the Internet in **Automatic** or **Manual** mode. The default mode is **Automatic**.

### **NOTE:**

- 1. Make sure the connection between your device and the client is correct.
- 2. Launch the Internet browser and enter http://192.168.0.1 or http://ufi.ztedevice.com in the address bar.

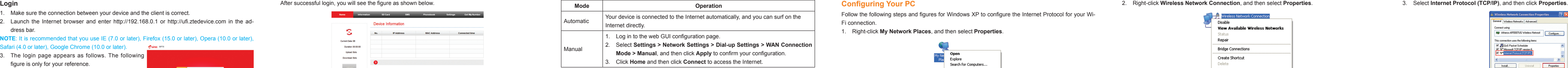

To modify the parameters of your device, log in to the web GUI configuration page by visiting http://192.168.0.1 or http://ufi.ztedevice.com. The default password is **admin**.

**NOTE:** It is recommended that you use IE (7.0 or later), Firefox (15.0 or later), Opera (10.0 or later), Safari (4.0 or later), Google Chrome (10.0 or later).

# **Configuring Your PC**

Follow the following steps and figures for Windows XP to configure the Internet Protocol for your Wi-Fi connection.

1. Right-click **My Network Places**, and then select **Properties**.

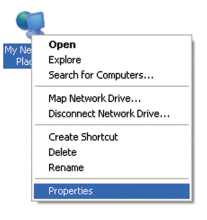

- 3. The login page appears as follows. The following figure is only for your reference.
- 4. Input the password (the default password is **admin**).
- 5. Click **Login** to log in to the device.

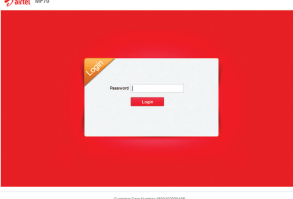

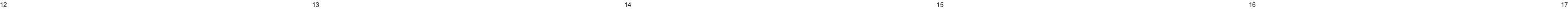

### **Warning and Notice**

### **To the Owner**

- If inadequately shielded, some electronic devices may be affected by the electromagnetic interference caused by the modem, such as the electronic system of vehicles. Consult the manufacturers of such devices before using the modem if necessary.
- Operating the modem may interfere with medical instruments such as hearing aids and pacemakers. Always keep the modem more than 20 centimeters away from such medical instruments when your modem is turned on. Turn the modem off if necessary. Consult a physician or the manufacturers of medical instruments before using the modem if necessary.
- Be aware of the usage limitation when using the modem at places such as oil warehouses or chemical factories, where there are explosive gases or explosive products being processed. Turn off the modem if necessary.
- Do not use electronic transmission devices in aircrafts, at petrol stations or in hospitals. Observe and obey all warning signs, and turn off the modem in these conditions.
- Do not touch the inner antenna area unless it is necessary. Otherwise the performance of the modern may be affected.
- Keep the modem out of the reach of little children. The modem may cause an injury if used as a toy.
- When the modem is operating, do not touch the metallic parts. Failing to do so may cause burns.

### **Using Your USB Modem**

- Use original accessories or accessories that are authorized. Using any unauthorized accessories may affect the performance of the modem and violate the related national regulations about telecom terminals.
- Avoid using the modem near or inside metallic structures or establishments that can emit electromagnetic waves, because signal reception may be affected.
- The modem is not waterproof. Keep the modem dry and store it in a shady and cool place.
- Do not use the modem immediately after a sudden temperature change. In such case, dew may be generated inside and outside the modem, so do not use it until it becomes dry.
- Handle the modem carefully. Do not drop, bend or strike it. Otherwise the modem may be damaged.
- Only qualified personnel can dismantle and repair the modem.
- An operating temperature between -10°C and +60°C and a humidity between 5% and 95% are recommended.

### **Limited Warranty**

- This warranty does not apply to defects or errors in the product caused by:
- Reasonable abrasion
- ii. End users' failure to follow ZTE's installation, operation or maintenance instructions or procedures.

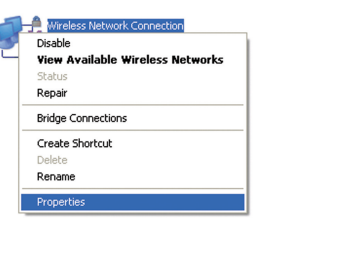

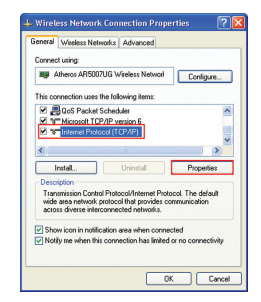

- iii. End users' mishandling, misuse, negligence, or improper installation, disassembly, storage, servicing or operation of the product.
- iv. Modifications or repairs not provided by ZTE or a ZTE-certified individual.
- v. Power failures, surges, fire, flood, accidents, and actions of third parties or other events outside ZTE's reasonable control.
- vi. Usage of third-party products, or usage in conjunction with third-party products if such defects are due to the combined usage.
- vii. Any other cause beyond the range of normal usage intended for the product. End users have no right to reject or return the product, or receive a refund for the product from ZTE under the above-mentioned situations.
- This warranty is end users' sole remedy and ZTE's sole liability for defective or nonconforming items, and is in lieu of all other warranties, expressed, implied or statutory, including but not limited to the implied warranties of merchantability and fitness for a particular purpose, unless otherwise required under the mandatory provisions of the law.

### **Limitation of Liability**

ZTE shall not be liable for any loss of profits or indirect, special, incidental or consequential damages resulting from or arising out of or in connection with using of this product, no matter whether or not ZTE had been advised, knew or should have known of the possibility of such damages, including, but not limited to lost profits, interruption of business, cost of capital, cost of substitute facilities or product, or any downtime cost.

# **How to Get Help**

You can get help by:

- Sending an E-mail to **mobile@zte.com.cn**
- Visiting **www.airtel.in**
- Calling the service hotline: **1800 -1030405**

4. Select **Obtain an IP address automatically** and **Obtain DNS server address automatically**, and then click **Ok** to finish the configuration.

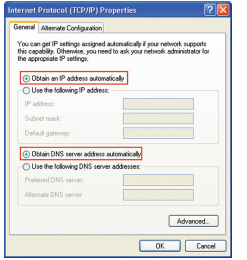